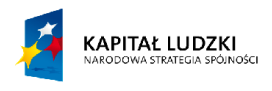

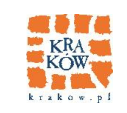

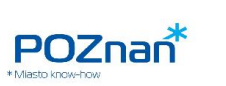

**UNIA EUROPEJSKA** EUROPEJSKI<br>EUROPEJSKI<br>FUNDUSZ SPOŁECZNY

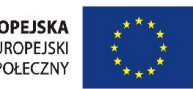

# *Dokumentacja administratora*

w ramach projektu –

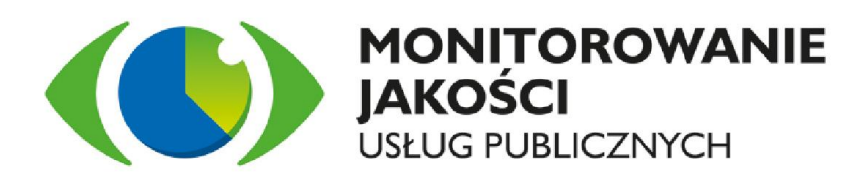

Beneficjent:

Urząd Miasta Krakowa

Wersja: 1.00 Data wersji: 2015-02-24

Autor (rzy): Zespół Pentacomp Nazwa pliku: MJUP\_Dokumentacja administratora\_v100\_20150224.docx

Klauzula poufności: Pentacomp ZASTRZEŻONE

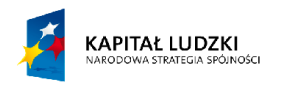

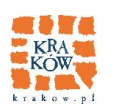

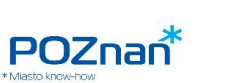

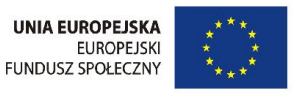

#### Metryka dokumentu

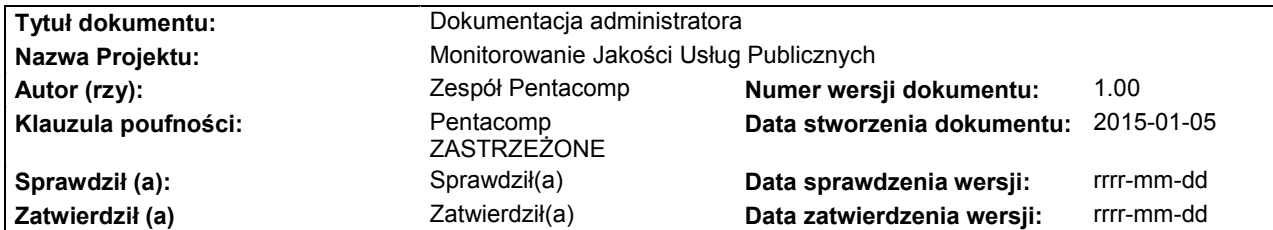

#### Historia zmian dokumentu

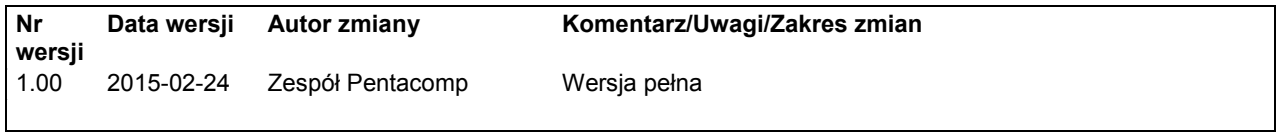

#### Dystrybucja dokumentu

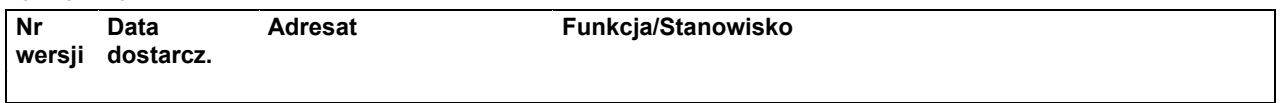

#### Akceptacja dokumentu

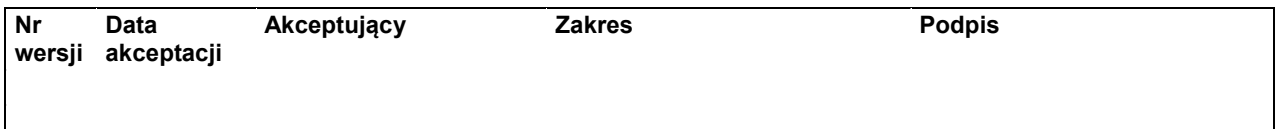

## Dokument ten stanowi tajemnicę handlową a jego treść dotyczy prac realizowanych przez Pentacomp Systemy Informatyczne S.A. w ramach zobowiązań kontraktowych.

© Copyright, Pentacomp Systemy Informatyczne S.A., 2015

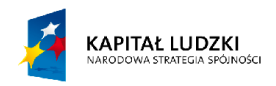

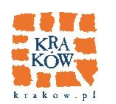

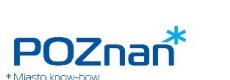

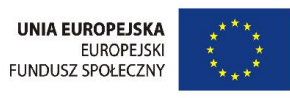

# Spis treści

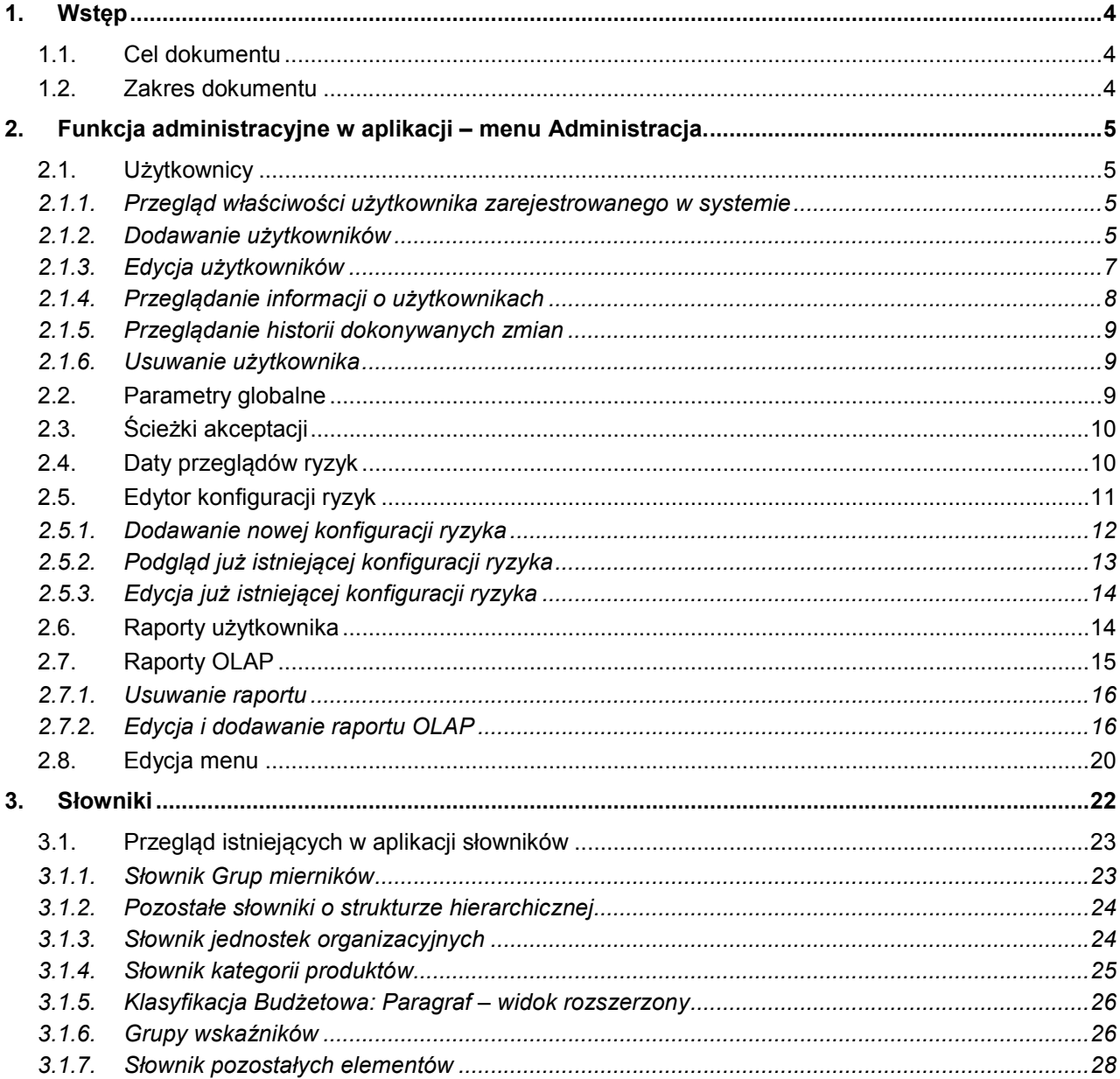

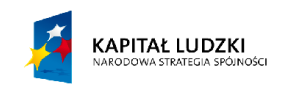

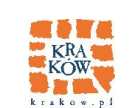

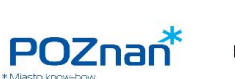

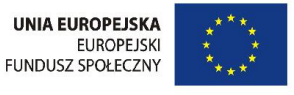

# 1. Wstęp

# *1.1. Cel dokumentu*

Celem dokumentu jest przedstawienie funkcjonalności Systemu BI dla administratora systemu.

# *1.2. Zakres dokumentu*

Dokument opisuje funkcjonalności administratora systemu dostępne z poziomu aplikacji oraz pozostałe czynności administracyjne z poziomu bazy danych.

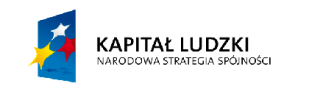

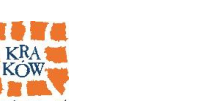

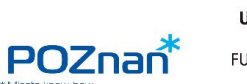

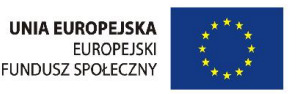

# 2. Funkcja administracyjne w aplikacji – menu Administracja.

# *2.1. Użytkownicy*

Tabela użytkownicy służy do zarządzania wszystkimi zarejestrowanymi użytkownikami systemu.

Wygląd tabeli:

#### **Użytkownicy**

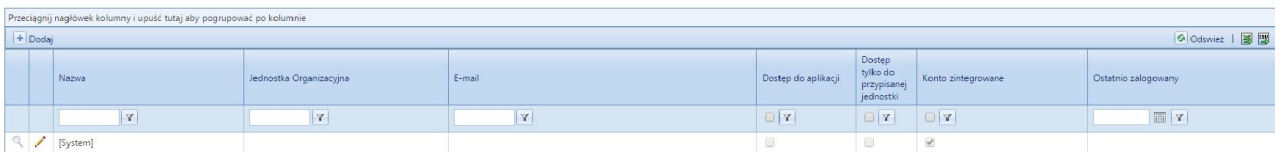

## *2.1.1. Przegląd właściwości użytkownika zarejestrowanego w systemie*

Informacje o użytkownikach przechowuje tabela [dbo]. [Users] w bazie danych. Każdego użytkownika w systemie można scharakteryzować za pomocą:

- *Nazwy*, która jest wymaganym dla każdego użytkownika 50-znakowym ciągiem znaków,

- *Jednostki organizacyjnej,* którą wybiera się z listy dostępnych w systemie jednostek organizacyjnych,

- *E-maila,* który jest niewymaganym 50-znakowym ciągiem znaków,

- *Identyfikatora zewnętrznego,* który jest niewymaganym 50-znakowym ciągiem znaków,

- *Loginu*, który jest niewymaganym 50-znakowym ciągiem znaków,

- *Hasła*

Oraz określających jego uprawienia pól: *Dostępu do aplikacji*, wybranych dla niego ról z listy dostępnych ról i informacji, czy użytkownik posiada *Dostęp tylko do przypisanej jednostki*.

# *2.1.2. Dodawanie użytkowników*

W przypadku użytkowników domenowych:

- 1) Administrator wybiera (oznaczonym na przykładzie zieloną ramką ) przycisk dodawania nowego użytkownika,
- 2) Podaje informacje o nowym użytkowniku ( informacje wymagane są oznaczone dwiema gwiazdkami ),

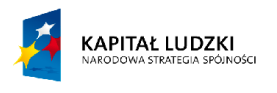

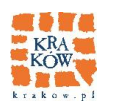

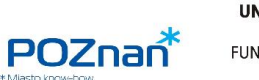

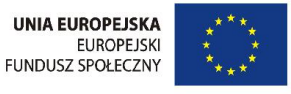

- 3) Zaznacza posiadane przez użytkownika role ( w przykładzie użytkownik dostał role Administratora Merytorycznego, Koordynatora zadania budżetowego i Kierownika Pionu Urzędu ) i ustala dostęp do aplikacji lub tylko do przypisanej jednostki ),
- 4) Zatwierdza dodanie nowego użytkownika przyciskiem akceptacji oznaczonym na przykładzie niebieską ramką.

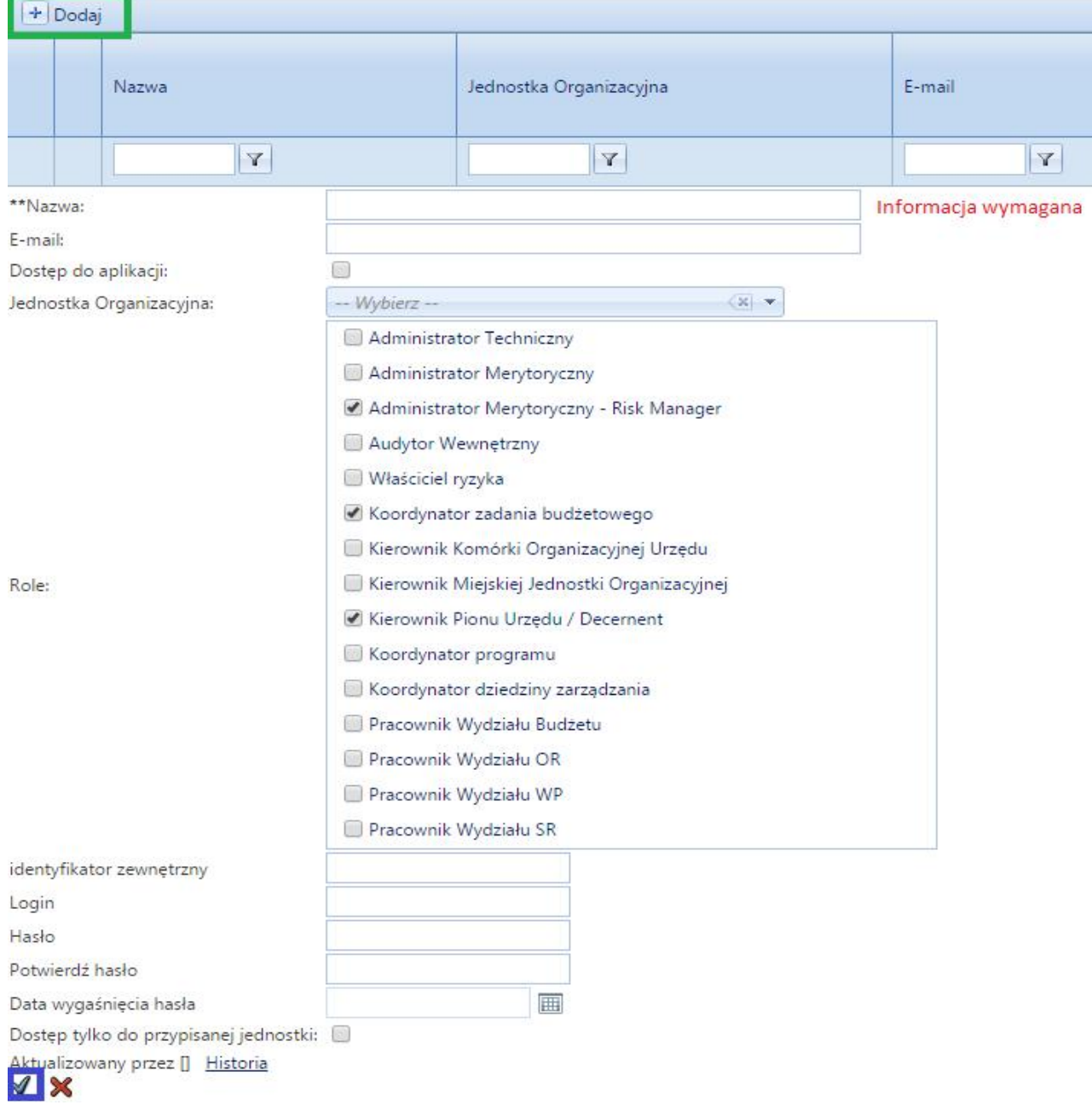

W przypadku użytkowników poza domenowych dodanie użytkownika odbywa się automatycznie ( przy włączeniu aplikacji ) a prawa użytkownikowi są dodawanie tak samo jak użytkownikowi domenowemu.

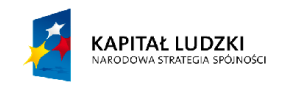

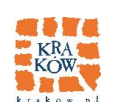

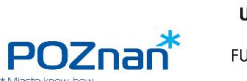

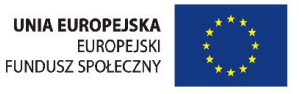

# *2.1.3. Edycja użytkowników*

Edycja użytkowników jest procesem bardzo podobnym do dodawania nowego użytkownika.

- 1) Administrator wybiera ( oznaczony na przykładzie zieloną ramką ) przycisk edycji konkretnego użytkownika,
- 2) Zmienia informacje o użytkowniku,
- 3) Zatwierdza zmiany wybierając przycisk akceptacji ( oznaczony na przykładzie kolorem niebieskim ).

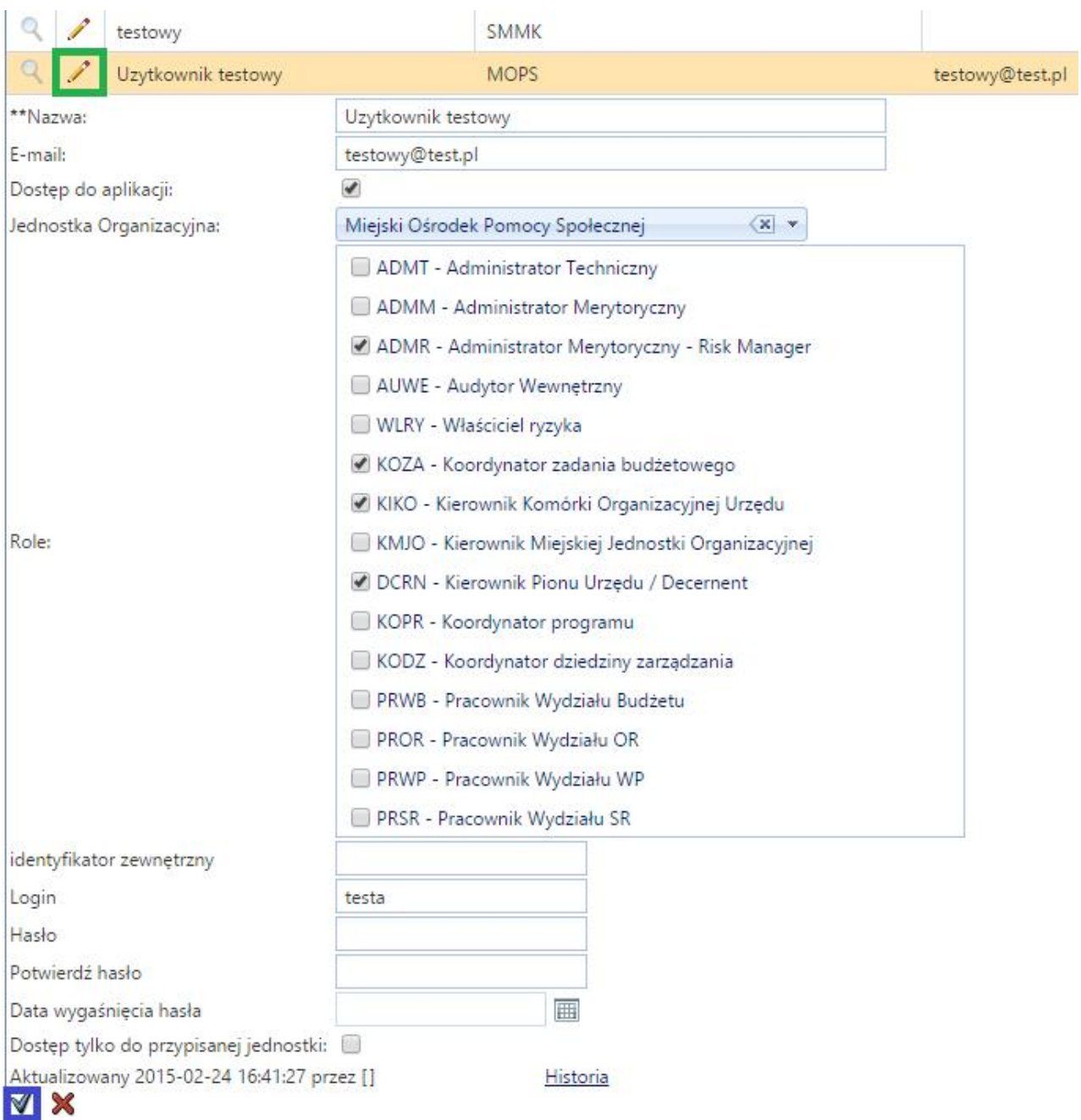

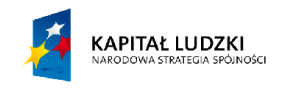

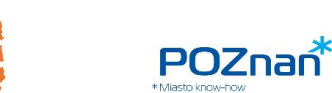

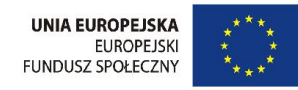

# *2.1.4. Przeglądanie informacji o użytkownikach*

Przeglądanie informacji o użytkowniku pozwala zobaczyć wszystkie wartości podawane przy dodawaniu/edycji w trybie nie pozwalającym na dokonywanie zmian.

- 1) Administrator wybiera przycisk podglądu ( oznaczony na przykładzie kolorem zielonym ),
- 2) Przegląda informacje o użytkowniku,
- 3) Wychodzi z podglądu za pomocą przycisku oznaczonego na przykładzie kolorem niebieskim.

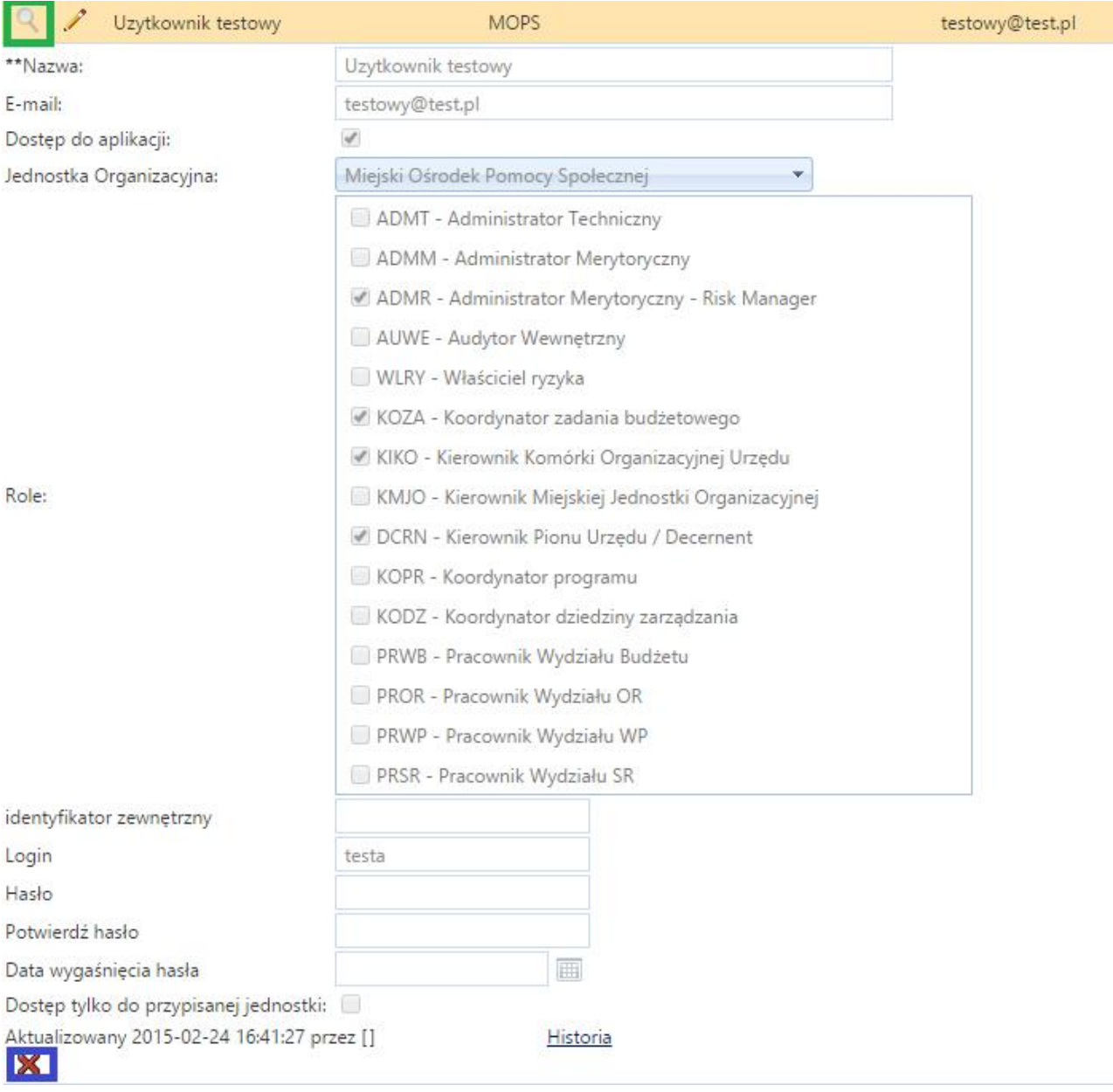

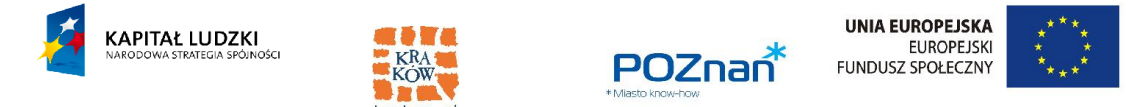

# *2.1.5. Przeglądanie historii dokonywanych zmian*

Przy otwartych formatkach podglądu i edycji użytkownika można sprawdzić, jakie zmiany były dokonywane w informacjach o użytkowniku i jego rolach.

Po kliknięciu w link "Historia" na końcu każdej formatki można obejrzeć zmiany:

### **Audyt Tabeli użytkownicy**

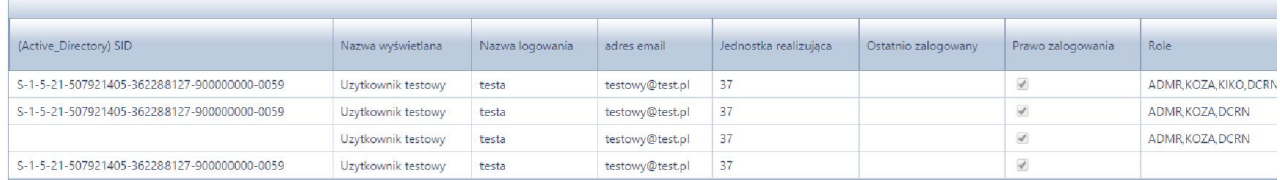

# *2.1.6. Usuwanie użytkownika*

Administrator usuwa użytkownika w bazie danych ( z tabeli [dbo].[Users] ).

## *2.2. Parametry globalne*

Parametry globalne służą do ustalania wartości wyświetlanych stałych dla aplikacji.

Osoba uprawniona może zmienić wartość stałej i jej opis.

### **Parametry globalne**

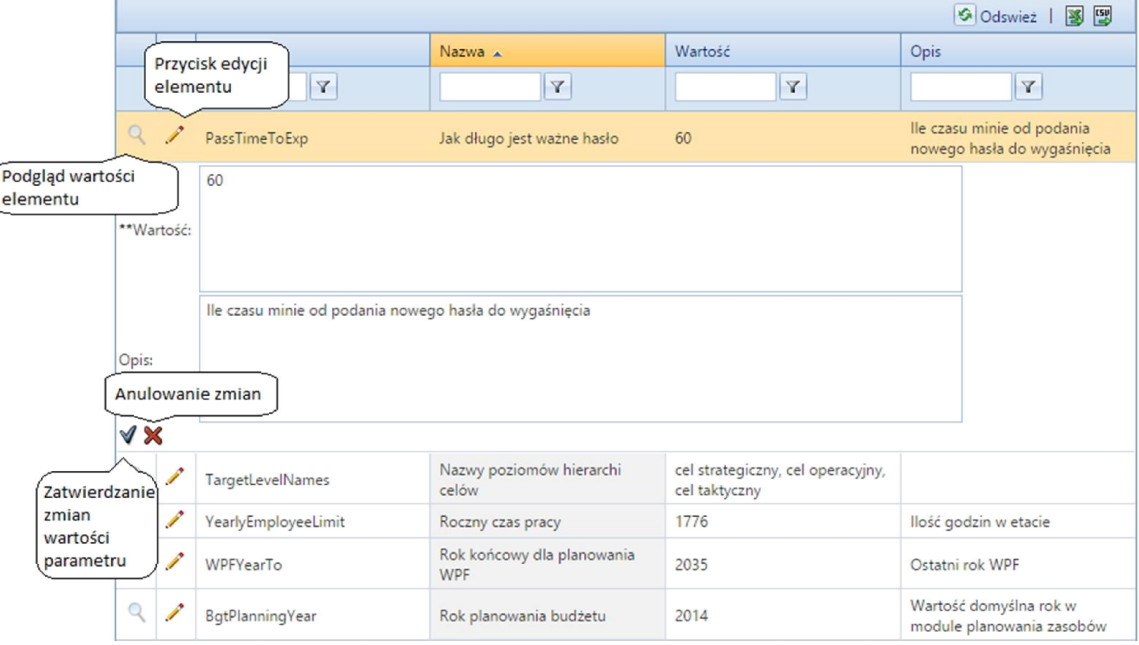

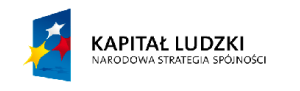

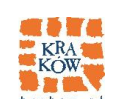

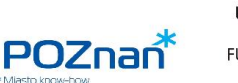

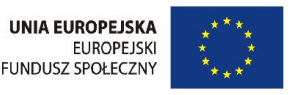

# *2.3. Ścieżki akceptacji*

Ścieżki akceptacji służą do ustalania zakresu obowiązków poszczególnych użytkowników. Aby dodać nową ścieżkę akceptacji ( lub edytować już dodaną ) należy:

- 1) Wybrać słownik, którego dotyczyć na dana ścieżka ( zaznaczono na przykładzie zieloną ramką ),
- 2) W przypadku dodawania nowej ścieżki akceptacji wybrać przycisk "Dodaj" oznaczony w przykładzie niebieską ramką,

W przypadku **edycji** istniejącej już ścieżki akceptacji należy wybrać (oznaczony w przykładzie czarną ramką ) przycisk edycji,

- 3) W otwartej po wybraniu przycisku formatce dodawania/edycji należy wybrać z rozwijanej listy *status* elementu, którego dotyczy ścieżka akceptacji i *role,* którą będzie musiał posiadać użytkownik by akceptować daną ścieżkę,
- 4) Dodanie / edycję ścieżki akceptacji należy zatwierdzić przyciskiem akceptacji ( oznaczonym w przykładzie czerwoną ramką ) – anulować wpisane zmiany należy wybierając przycisk anulowania ( oznaczony pomarańczową ramką ).

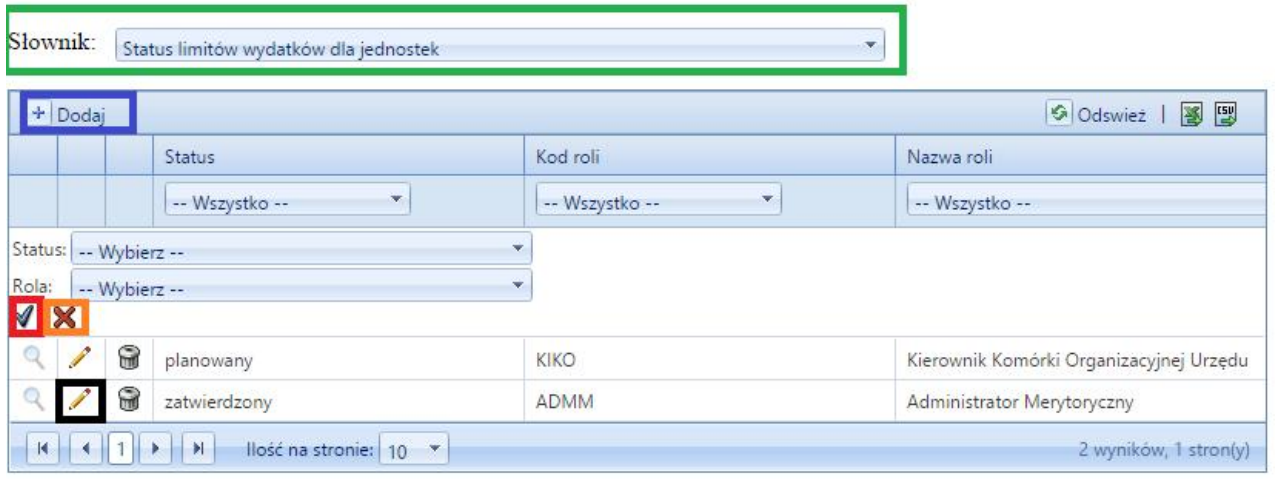

Ścieżka akceptacji

# *2.4. Daty przeglądów ryzyk*

W zakładce *Daty przeglądów ryzyk* uprawniony użytkownik może dodać lub usunąć datę przeglądu ryzyka dla danego obszaru.

- 1) Przy dodawaniu nowej daty przeglądów ryzyk należy wybrać przycisk "Dodaj" oznaczony w przykładzie zieloną ramką,
- 2) W otwartej formatce dodawania należy wybrać obszar i datę przeglądu wybranego wcześniej obszaru,

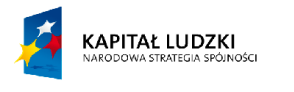

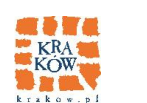

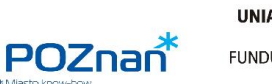

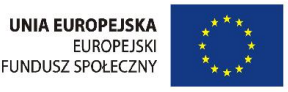

- 3) Dodany przegląd ryzyka należy zaakceptować przyciskiem akceptacji ( oznaczonym na przykładzie niebieską ramką ),
- 4) Anulować dodaną datę przeglądu ryzyka można wybierając przycisk anulowania ( oznaczony na przykładzie niebieską ramką ).

# Daty przeglądów ryzyk

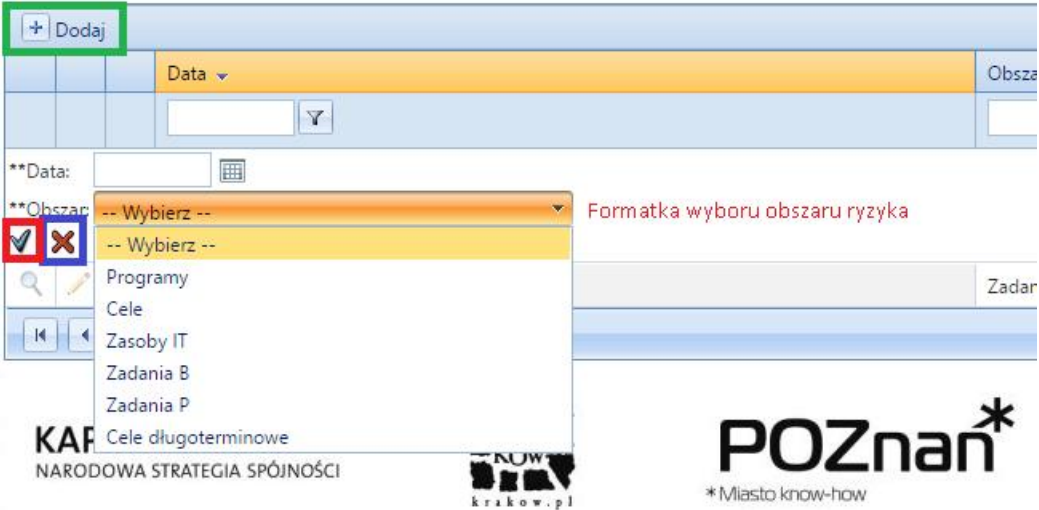

5) Usuwanie dodanej daty przeglądu dla ryzyka następuje przez wybranie przycisku usuwania ( oznaczonym w przykładzie czerwoną ramką ):

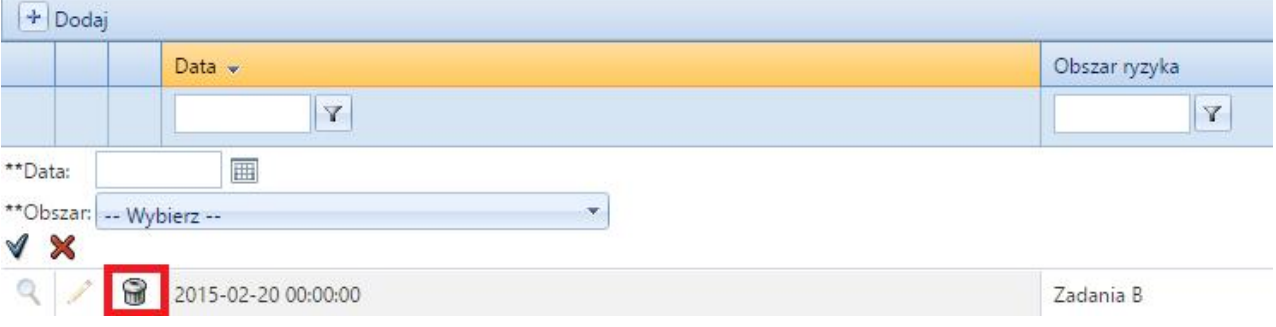

# *2.5. Edytor konfiguracji ryzyk*

Edytor konfiguracji ryzyk pozwala na ustalenie, które kolumny są widoczne w jakiej formatce ryzyka, w jakiej pokazują się kolejności i czy są wymagane dla danego ryzyka.

Formatka pozwala na:

- Dodawanie nowej konfiguracji ryzyka ( oznaczone na przykładzie zieloną ramką ),

- Edycje dodanej już konfiguracji ryzyka ( oznaczone na przykładzie czerwoną ramką ) – szczegółowo opisaną dalej,

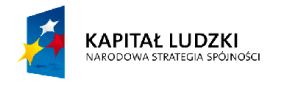

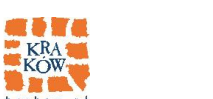

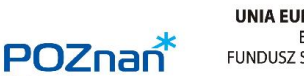

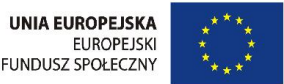

- Podgląd dodanej już konfiguracji ryzyka ( oznaczoną na przykładzie fioletową ramką ) – szczegółowo opisaną dalej,

- Usunięcie dodanej już konfiguracji ryzyka ( oznaczonej na przykładzie niebieską ramką )

# Edytor konfiguracji ryzyk

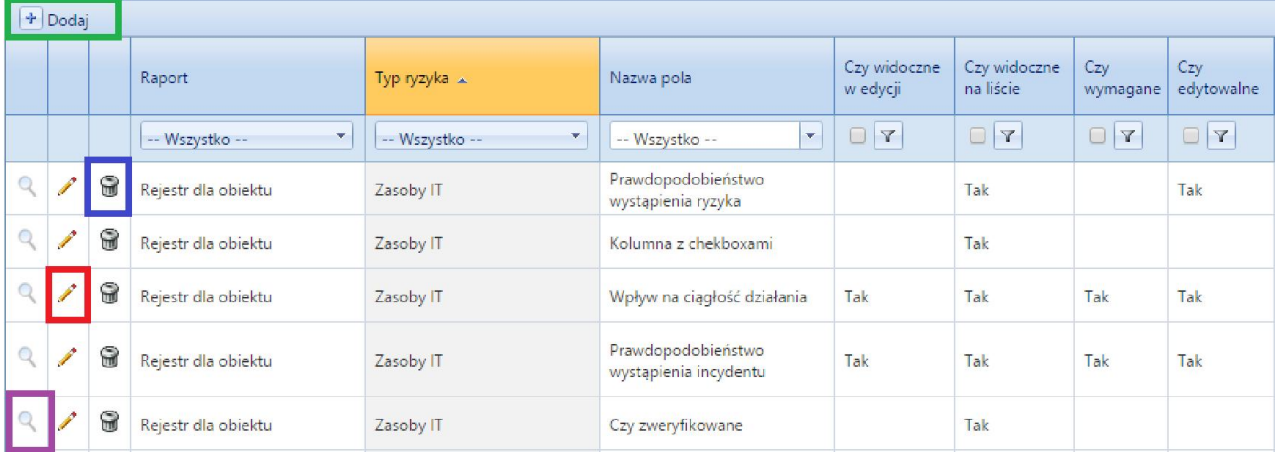

# *2.5.1. Dodawanie nowej konfiguracji ryzyka*

Wybranie oznaczonego zieloną ramką przycisku dodania nowej konfiguracji ryzyka

Spowoduje otwarcie pustej formatki dodawania:

Użytkownik dodający nową konfiguracje powinien wybrać:

- Jakiego raportu z listy dostępnych w aplikacji raportów dotyczy dodawana konfiguracja,

- O jaki obszar ryzyka chodzi,
- Jakie pole ( z dostępnych w aplikacji pól ) chce konfigurować,

- Czy konfigurowane pole ma być ( w danym raporcie i danym obszarze ) widoczne na liście kolumn, widoczne na formatce edycji/dodawania ryzyka, czy użytkownicy będą mogli je edytować i czy będzie ono wymagane,

- Użytkownik podaje opis i formułę dla wybranego pola ( opis i formułą będą ważne tylko w wybranym wcześniej raporcie i obszarze ),

- Ustala, od kiedy do kiedy konfiguracja jest ważna,

- Podaje kolejność obliczania w jakiej dane pole ma być ewentualnie obliczane,

- Podaje indeks kolumny ( jeżeli np. dodawana w konfiguracji kolumna ma być pierwsza nie ostatnia )

- Zatwierdza dodanie nowej konfiguracji przyciskiem oznaczonym na przykładzie zieloną ramką, anuluje wprowadzone dane przyciskiem oznaczonym czerwoną ramką.

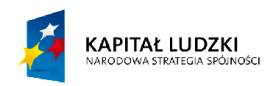

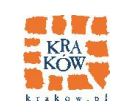

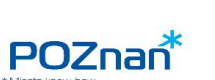

**UNIA EUROPEJSKA** EUROPEJSKI<br>EUROPEJSKI<br>FUNDUSZ SPOŁECZNY

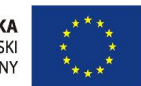

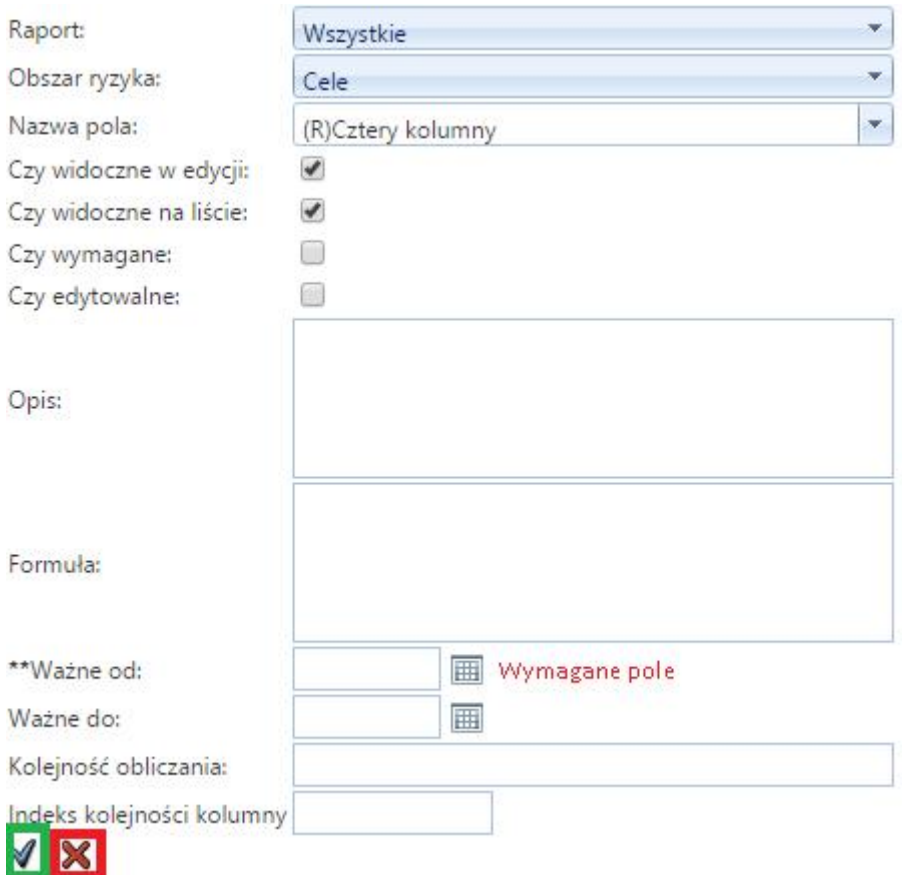

# *2.5.2. Podgląd już istniejącej konfiguracji ryzyka*

Po wybraniu podglądu użytkownik zobaczy taką samą formatkę jak przy dodawaniu ale

Pola będą szare – niedostępne do edycji:

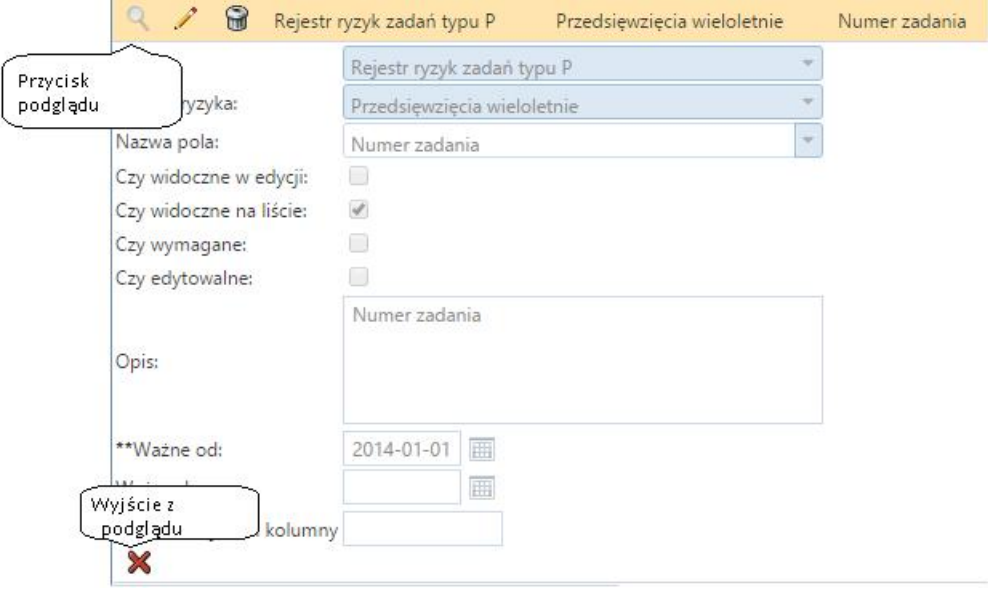

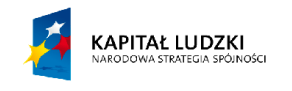

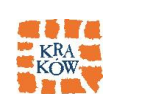

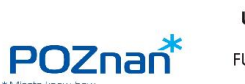

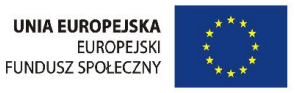

# *2.5.3. Edycja już istniejącej konfiguracji ryzyka*

Wybranie edycji konkretnej konfiguracji ryzyka spowoduje otwarcie formatki

Analogicznej do formatki dodawania ( z tą różnicą, że wypełnionej wcześniej wprowadzonymi danymi ).

Obsługa formatki edycji jest taka sama, jak obsługa formatki dodawania

# *2.6. Raporty użytkownika*

*Raporty użytkownika* to zakładka pozwalająca przeglądać dodane już do aplikacji raporty ( przycisk oznaczony czarną ramką ), dodawać ( zielona ramka )/ edytować ( niebieska ramka ) je i usuwać ( czerwona ramka ).

# Raporty użytkownika

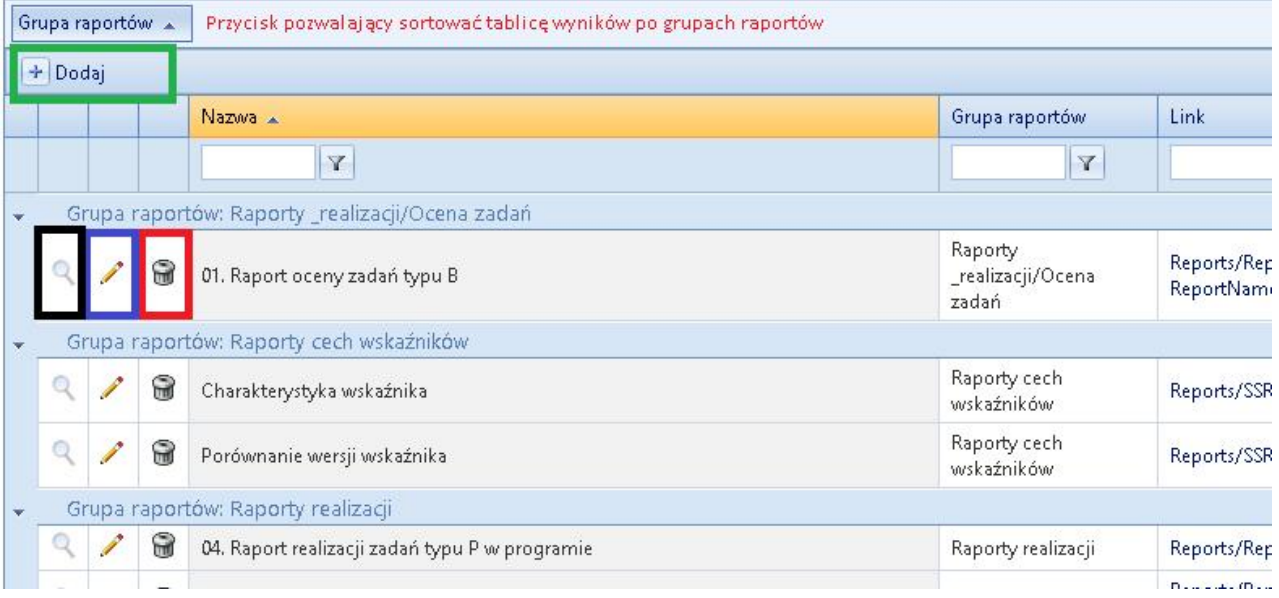

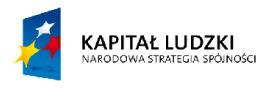

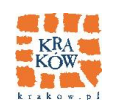

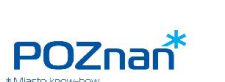

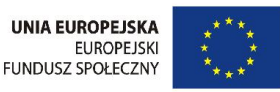

Formatka dodawania/ edycji / podglądu raportu użytkownika:

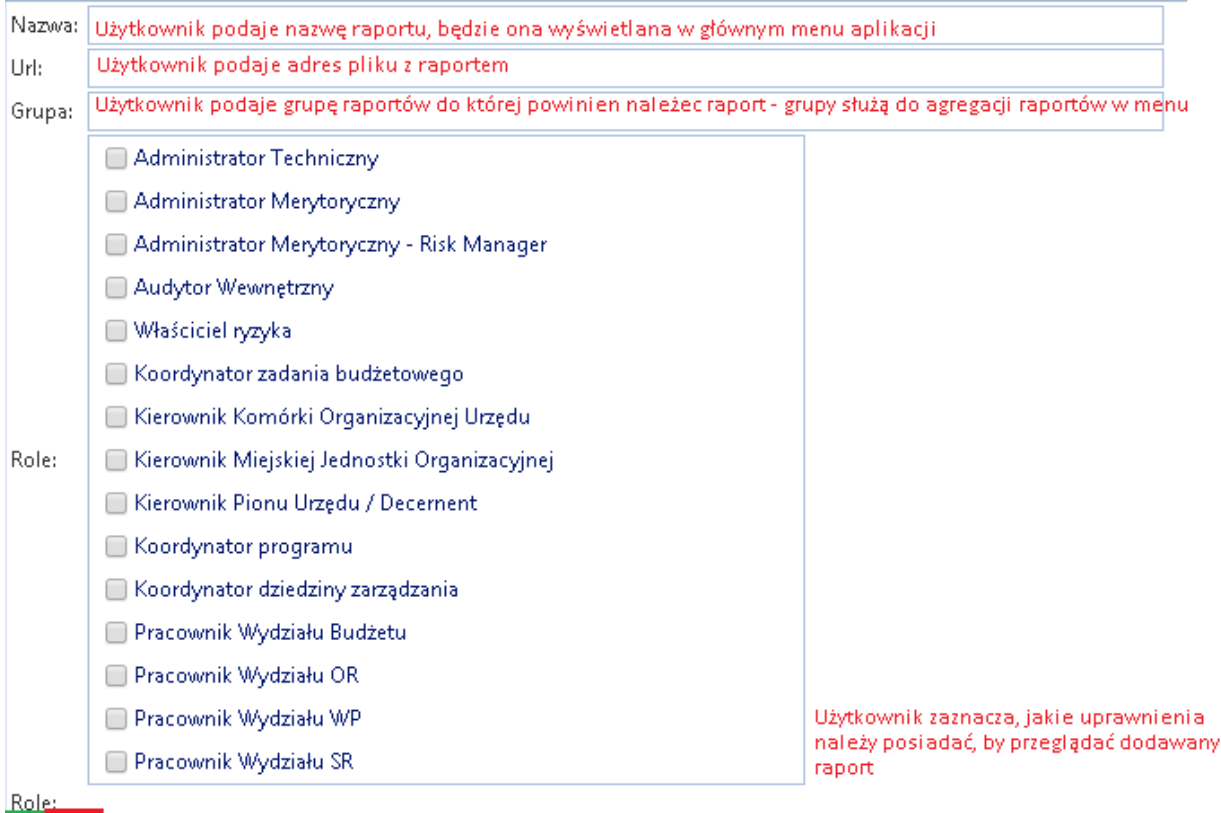

### **VX**

- 1) W przypadku dodawania formatka jest pusta a dodanie nowego raportu trzeba zatwierdzić przyciskiem oznaczonym na przykładzie zieloną ramką – anulowanie dodawania wywołuje oznaczony czerwoną ramką przycisk,
- 2) W przypadku podglądu formatka jest szara i nie można wprowadzać do niej danych. Zamknięcie formatki podglądu wywołuje przycisk oznaczony na przykładzie czerwoną ramką ( przycisk oznaczony zieloną ramką nie jest dostępny na tej formatce ),
- 3) Edycja dodanego już raportu wywołuje analogiczną jak w dodawaniu formatkę ( z tym że wypełnioną już danymi ). Obsługa formatki edycji jest taka sama jak formatki dodawania.

Po dodaniu raportu jest on dostępny ( dla uprawnionych użytkowników ) z głównego menu aplikacji:

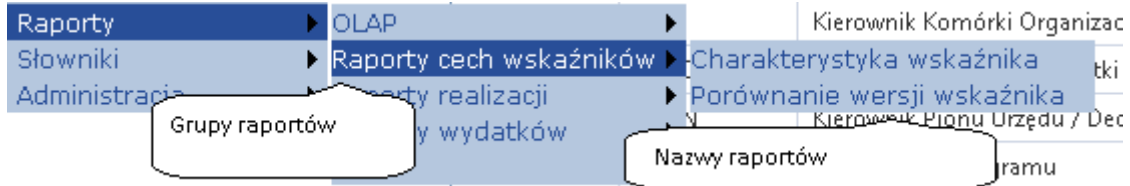

# *2.7. Raporty OLAP*

Zakładka *Raporty OLAP* służy do zarządzania raportami OLAP dostępnymi w aplikacji.

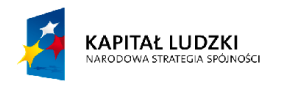

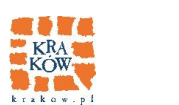

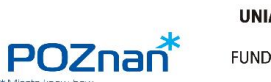

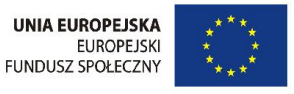

Raporty można dodawać ( za pomocą przycisku oznaczonego zieloną ramką ), edytować ( za pomocą przycisku oznaczonego niebieską ramką ) i usuwać ( za pomocą przycisku oznaczonego czerwoną ramką ).

#### Raporty OLAP - edycja

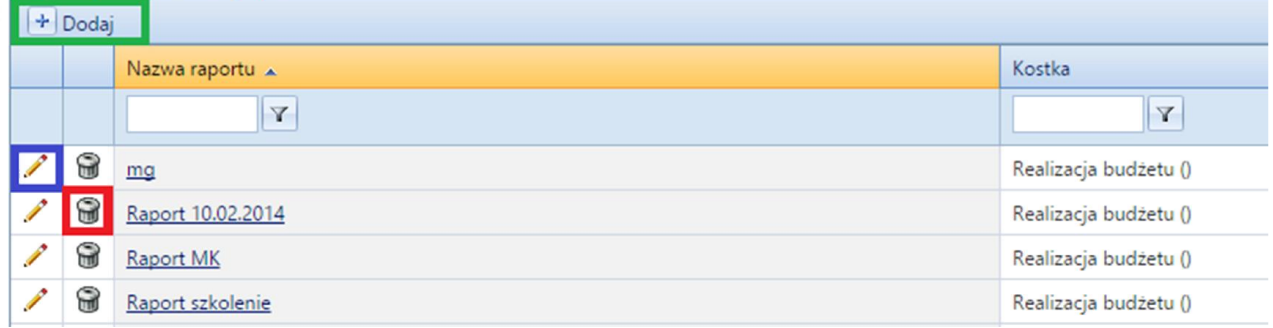

### *2.7.1. Usuwanie raportu*

Usunięcie raportu OLAP następuje przez wybranie oznaczonego czerwoną ramką przycisku.

# *2.7.2. Edycja i dodawanie raportu OLAP*

Edycja raportu OLAP następuje przez wybranie oznaczonego niebieską

ramką przycisku dodawania raportu OLAP. Wybór tego przycisku powoduje wyświetlenie formatki edycji / dodawania.

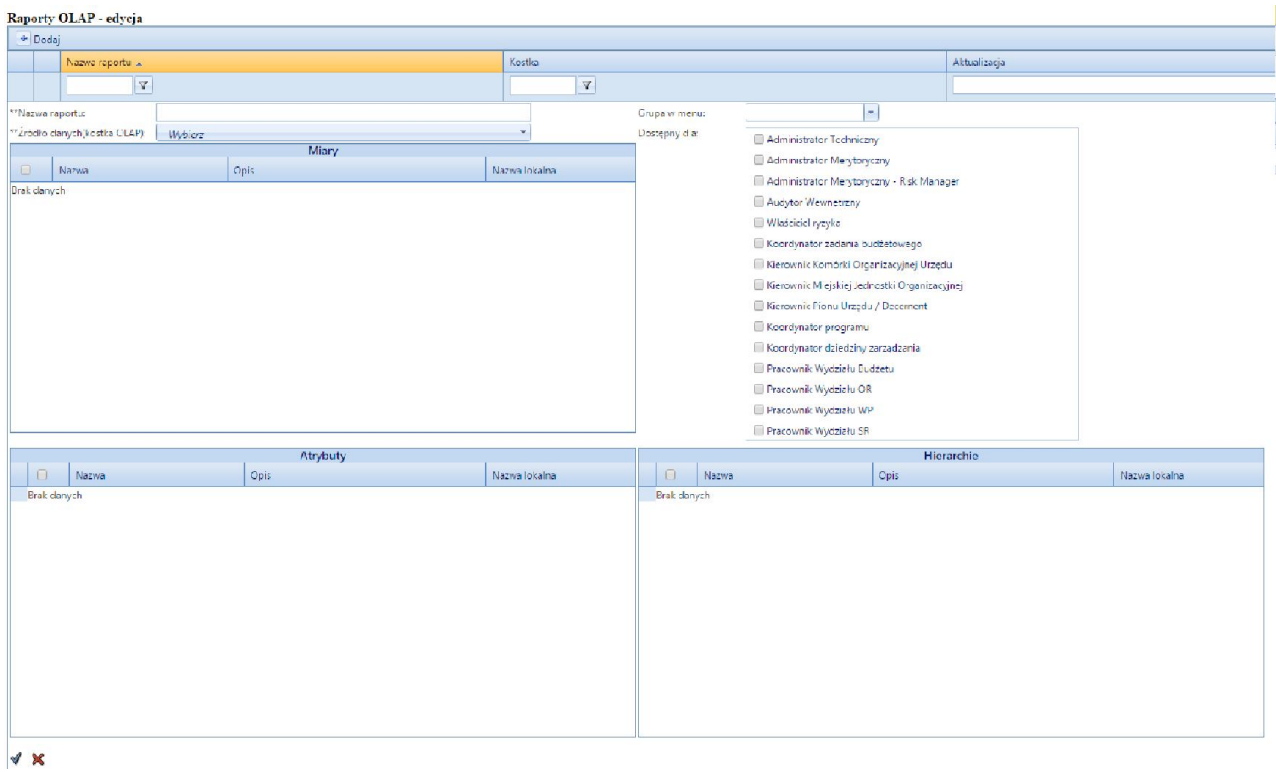

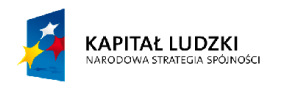

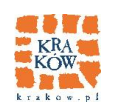

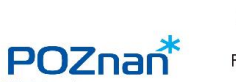

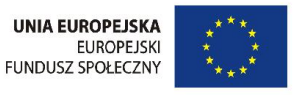

Pierwszym etapem dodawania raportu OLAP jest wybór źródła danych ( kostka OLAP ):

#### Raporty OLAP - edycja

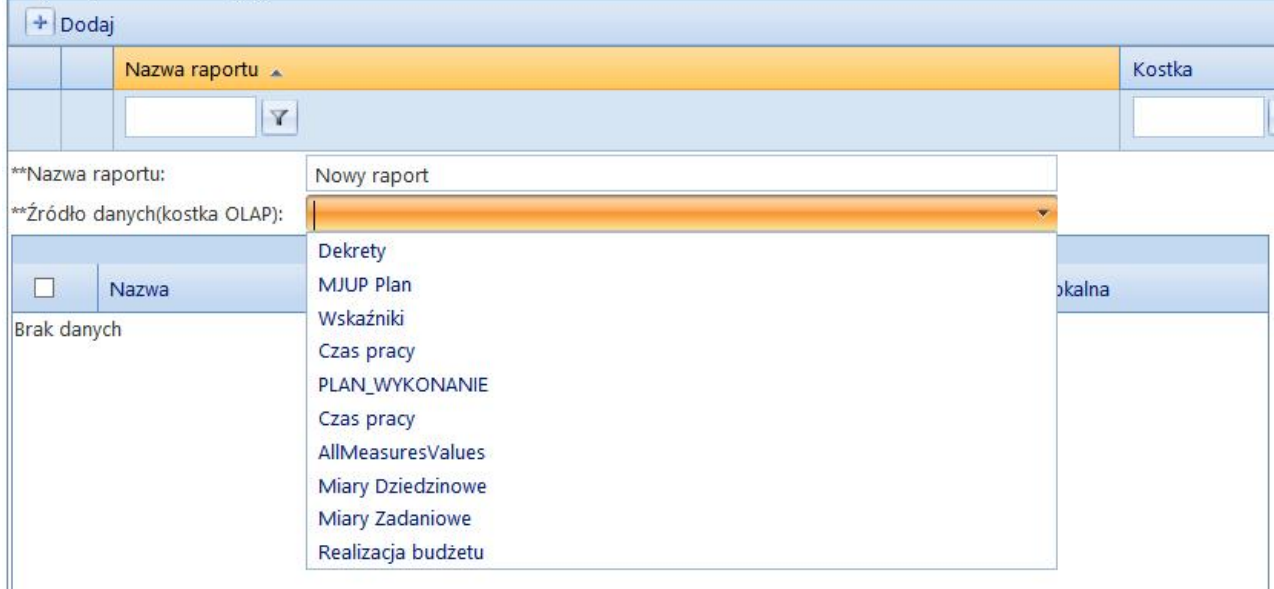

Kolejny etap to wybór miar, wymiarów i hierarchi ( lewa tabelka ), które będą dostępne w raporcie zaznaczając checkboxy obok nazw. Dodatkowo dla każdego raportu można wprowadzić unikalne nazwy każdej miary, wymiaru i hierarchii. Tabelka z prawej służy do nadawania praw do raportu.

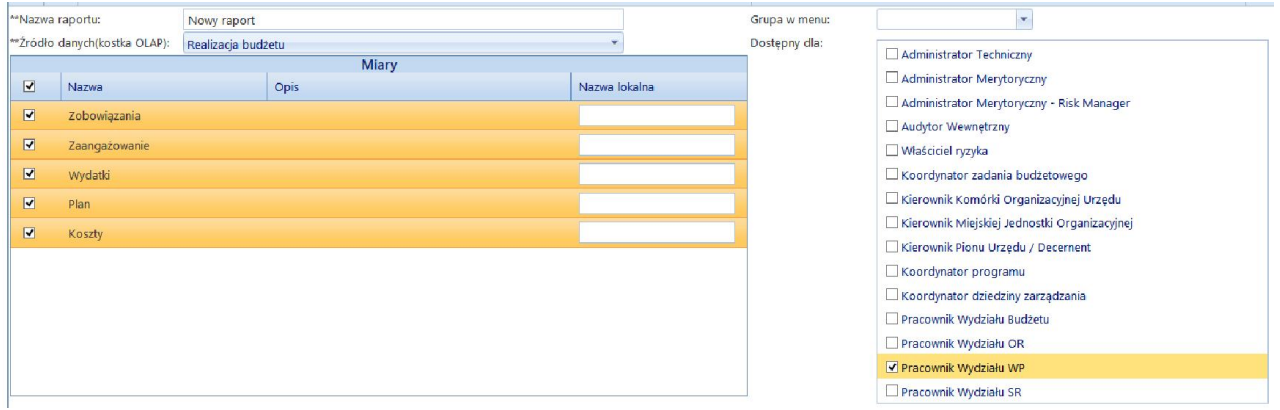

Po wprowadzeniu wszystkich danych należy zapisać raport:

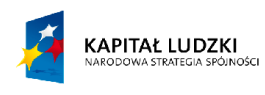

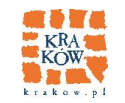

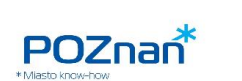

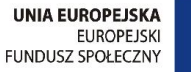

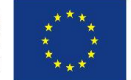

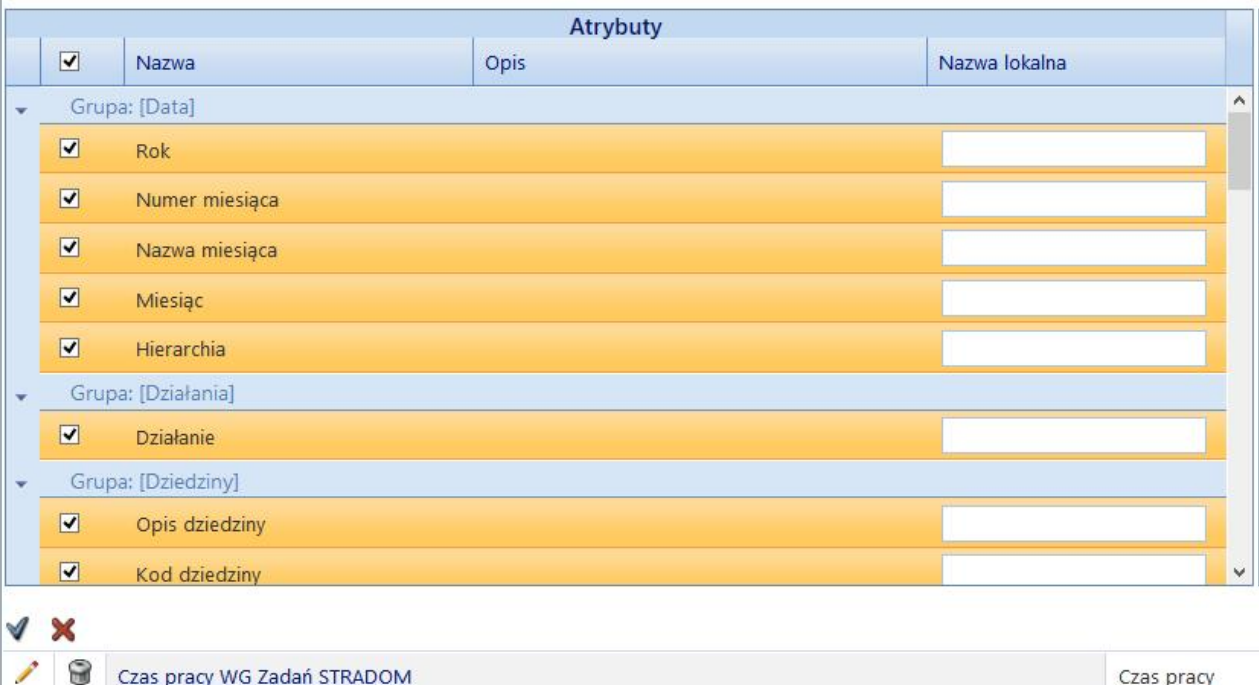

Po parametryzacji i zapisaniu nowego raportu, należy go otworzyć z listy raportów. Kolejnym krokiem będzie budowa raportu. Klikając prawym przyciskiem myszy na białe pola można wyświetlić menu kontekstowe:

### **Raport finansowy**

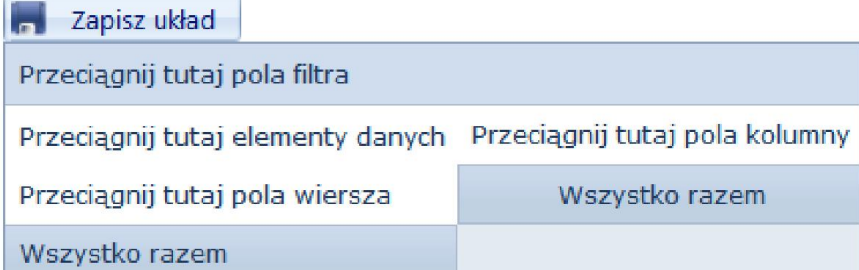

Aby zbudować raport należy wyświetlić formatkę "Lista pól tabeli osiowej.

### **Raport finansowy**

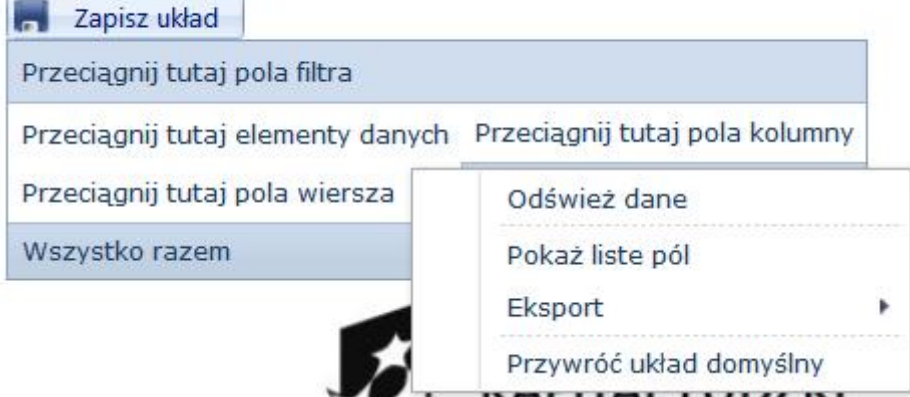

Wyświetlona tabela pozwala zbudować raport. Należy dodać miary i wymiary do odpowiednich sekcji w dolnej części tabeli, przeciągając je myszką z listy w górnej części tabeli.

![](_page_18_Picture_0.jpeg)

![](_page_18_Picture_1.jpeg)

![](_page_18_Picture_2.jpeg)

F

![](_page_18_Picture_3.jpeg)

 $\Sigma$ 

 $\qquad \qquad \blacksquare$ 

Uaktualnij

 $\overline{a}$ 

Miary do obszaru danych.

Wymiar do obszaru wiersza, obszaru filtra i obszaru kolumn.

Miary i Wymiary można również przeciągać myszką bezpośrednio do raportu.<br>Raport finansowy

L

![](_page_18_Picture_62.jpeg)

Jeśli nie zostało zaznaczone pole "Opóźnij uaktualnienie układu" każde przeciągnięcie myszką Miary lub Wymiaru widoczne jest od razu na raporcie.

Opóznij uaktualnienie układu

![](_page_18_Picture_63.jpeg)

![](_page_19_Picture_0.jpeg)

![](_page_19_Picture_1.jpeg)

![](_page_19_Picture_2.jpeg)

![](_page_19_Picture_3.jpeg)

![](_page_19_Picture_4.jpeg)

### Gdy raport jest gotowy należy zapisać stworzony układ.

![](_page_19_Picture_44.jpeg)

# *2.8. Edycja menu*

Zakładka *Edycja menu* pozwala na ustalenie uprawnień dla elementów wchodzących w skład menu.

![](_page_19_Picture_45.jpeg)

Jak widać na przykładzie elementy zachowują hierarchiczny porządek z głównego menu. Edycja poszczególnych elementów następuje po wybraniu oznaczonego zieloną ramką przycisku:

![](_page_20_Picture_0.jpeg)

![](_page_20_Picture_1.jpeg)

![](_page_20_Picture_2.jpeg)

![](_page_20_Picture_3.jpeg)

![](_page_20_Picture_58.jpeg)

Po wybraniu przycisku edycji otwiera się ramka edycji wybranej gałęzi. Można zmienić *Nazwę lokalną* i zakres ról, które widzą dany element w głównym menu ( *Widoczne dla* ). Zmiany należy zaakceptować niebieskim przyciskiem znajdującym się z lewej strony formatki. Anulowanie zmian to czerwony "x".

Formatka ma dodatkowo możliwość przejścia do listy elementów po kliknięciu w jedną z *Nazw lokalnych* konkretnego elementu.

Elementy menu można ustawiać w innej kolejności lub dostawiać jako podmenu. W tym celu należy wybrać opcję z listy zaznaczonej na przykładzie na zielono a następne "chwycić" lewym przyciskiem myszki element i przesunąć go w odpowiednie miejsce.

![](_page_21_Picture_38.jpeg)

# 3. Słowniki

Słowniki grupują dostępne w aplikacji wartości. Przykładowo istnieje słownik jednostek organizacyjnych lub słownik kategorii produktów. Użytkownik posiadający odpowiednie uprawnienia może dodawać, usuwać lub edytować wartości poszczególnych słowników.

Wartości słowników mogą być grupowane w drzewa:

# Słownik jednostek organizacyjnych

![](_page_21_Picture_39.jpeg)

Inne wartości mogą występować bez agregacji w grupy:

![](_page_21_Picture_40.jpeg)

![](_page_22_Picture_0.jpeg)

![](_page_22_Picture_1.jpeg)

![](_page_22_Picture_2.jpeg)

![](_page_22_Picture_3.jpeg)

Operacje dodawania, edycji, usuwania i podglądu elementów słowników działają podobnie jak w pozostałych częściach aplikacji.

W bazie danych znajduje się multi-słownik ([dbo].[MultiDictionaries]

), w którym zapisane są różne grupy typów lub opcji, jakie można wybierać w poszczególnych elementach aplikacji np. status ryzyka czy typ zadania.

Multi-słownik zawiera:

- Typ dodawanego elementu ( Type ) np. StZB, który określa, że ten element oznacza typ zadania w aplikacji,
- Kod dodawanego elementu ( Code ) np. 1,2… który odróżnia każdy z elementów danego typu,
- Opis słowny dodawanego elementu ( Description ) np. "Wniosek",

Oraz elementy techniczne, takie jak czy elementy będą oznaczane kolorami i czy możliwa jest ich edycja.

# *3.1. Przegląd istniejących w aplikacji słowników*

### *3.1.1. Słownik Grup mierników*

Słownik grup mierników pozwala dodawać zarządzać grupami mierników w aplikacji.

Obsługa słownika:

- 1) Dodawanie nadrzędnego elementu słownika następuje po wybraniu opcji "Dodaj" oznaczonej na przykładzie czerwoną ramką. Po otwarciu formatki dodawania należy podać *Kod* i *Opis* a następnie zatwierdzić dodane elementu przyciskiem akceptacji: ,
- 2) Dodawanie podrzędnego elementu słownika następuje po wybraniu przycisku dodawania przy elemencie, który ma być nadrzędny – oznaczonego na przykładzie zieloną ramką,
- 3) Edycja elementu następuje po wybraniu przycisku edycji oznaczonego na przykładzie niebieską ramką. Zmianę wartości należy zatwierdzić przyciskiem: ,
- 4) Usunięcie elementu następuje po wybraniu przycisku usunięcia przy elemencie, który chce się usunąć ( fioletowa ramka ).

![](_page_23_Picture_0.jpeg)

![](_page_23_Picture_1.jpeg)

![](_page_23_Picture_2.jpeg)

![](_page_23_Picture_3.jpeg)

# Słownik grup mierników

![](_page_23_Picture_120.jpeg)

# *3.1.2. Pozostałe słowniki o strukturze hierarchicznej*

Pozostałe słowniki, które posiadają strukturę hierarchiczną i są obsługiwane analogiczne do *Słownika grup mierników* to:

- 1) Słownik jednostek organizacyjnych ( opisany dodatkowo niżej ),
- 2) Słownik kategorii produktów ( opisany dodatkowo niżej ),
- 3) Słownik typów zadań,
- 4) Słownik źródeł finansowania,
- 5) Słownik kategorii i nazw ryzyk,
- 6) Słownik podatności i zasobów informatycznych,
- 7) Słownik typów zasobów informatycznych,
- 8) Słownik zagrożeń dla zasobów informatycznych,
- 9) Słownik programów EU,
- 10) Słownik klasyfikacji budżetowej Nie ma opcji dodawania, edycji ani usuwania elementów, służy tylko do przeglądania,

### *3.1.3. Słownik jednostek organizacyjnych*

Słownik jednostek organizacyjnych pozwala zarządzać jednostkami obecnymi w

systemie. Dodawanie, edycja i usuwanie elementów jest analogiczne jak w przypadku *Słownika grup mierników*.

Słownik jednostek organizacyjnych posiada opcję przeszukiwania całego zbioru:

![](_page_24_Picture_0.jpeg)

Wyrażenie przykładowe "Kod Zawiera U" można dowolnie zmieniać:

\*\* URZĄD MIASTA POZNANIA

- Kod jest jednym z pól zawartych w każdym wierszu jednostki organizacyjnej ( można wybrać dowolne pole do porównania ),

- Zawiera jest jedną z opcji porównania. Wszystkie opcje:

![](_page_24_Picture_4.jpeg)

0

 $\pm$ ÷ \*\*UMP

- "U" to wpisany ręcznie przykład wyrażenia, jakiego można szukać.

### *3.1.4. Słownik kategorii produktów*

Słownik kategorii produktów pozwala zarządzać kategoriami produktów obecnymi w

aplikacji. Poza dodawaniem, edycją i usuwaniem elementów posiada menu kontekstowe wywoływane po kliknięciu w dowolną kategorie produktów:

![](_page_25_Picture_0.jpeg)

![](_page_25_Picture_1.jpeg)

![](_page_25_Picture_2.jpeg)

![](_page_25_Picture_3.jpeg)

# Słownik kategorii produktów

![](_page_25_Picture_97.jpeg)

# *3.1.5. Klasyfikacja Budżetowa: Paragraf – widok rozszerzony*

Klasyfikacja Budżetowa – Paragraf w widoku rozszerzonym poza dodawaniem

elementów podrzędnych pozwala dodawać grupy, które wyświetlają się na niebiesko:

# Klasyfikacja Budżetowa: Paragraf - widok rozszerzony

![](_page_25_Picture_98.jpeg)

Przytrzymanie lewym przyciskiem myszy wybranego wiersza z elementem powoduje "wzięcie go" i możliwość przeniesienia do wybranej grupy.

Jak widać na przykładzie słownik *Klasyfikacja Budżetowa: Paragraf – widok rozszerzony* posiada też opcję przeszukiwania widoku elementów.

# *3.1.6. Grupy wskaźników*

Słownik grup wskaźników posiada płaską strukturę – grupy wskaźników nie są

grupowane.

Zakładka pozwala na:

1) Dodawanie elementu ( za pomocą przycisku dodawania oznaczonego na przykładzie zieloną ramką ). Wybranie przycisku spowoduje otwarcie widocznej na przykładzie formatki dodawania. Po wybraniu *Nazwy* i *Typu wskaźnika* należy zatwierdzić dodawanie

![](_page_26_Picture_0.jpeg)

![](_page_26_Picture_1.jpeg)

![](_page_26_Picture_2.jpeg)

![](_page_26_Picture_3.jpeg)

za pomocą przycisku oznaczonego żółtą ramką ( anulowanie wprowadzania to przycisk oznaczony czerwoną ramką ),

- 2) Edycja elementu następuje przez wybranie przycisku edycji oznaczonego niebieską ramką. Edycja powoduje otwarcie analogicznej jak w przypadku dodawania formatki ( z tym, że wypełnionej podanymi wcześniej wartościami ). Obsługa formatki edycji jest taka sama, jak formatki dodawania,
- 3) Podgląd elementu następuje przez wybranie przycisku podglądu oznaczonego fioletową ramką. Podgląd wyświetla formatkę dodawania/edycji jednak bez możliwości dokonywania zmian w elementach i ich akceptacji ( posiada tylko przycisk zamknięcia podglądu – oznaczony na przykładzie czerwoną ramką ),
- 4) Usunięcie elementu następuje przez wybranie oznaczonego czarną ramką przycisku usuwania.

# Grupy wskaźników

![](_page_26_Picture_103.jpeg)

Pozostałe słowniki o takiej samej jak Grupy wskaźników strukturze i analogicznym sposobie obsługi:

- Lokalizacje,
- Zadania zlecone,

- Klasyfikacja budżetowa: Sposób finansowania ( nie posiada opcji dodawania ani usuwania elementów),

- Klasyfikacja budżetowa: paragraf ( nie posiada opcji dodawania elementu ).

![](_page_27_Picture_0.jpeg)

![](_page_27_Picture_1.jpeg)

![](_page_27_Picture_2.jpeg)

![](_page_27_Picture_3.jpeg)

# *3.1.7. Słownik pozostałych elementów*

Aplikacja zawiera zbiór pozostałych, mniejszych słowników w zakładce Słowniki -> Pozostałe. Przed pracą nad słownikiem trzeba wybrać konkretny słownik z listy dostępnej na górze ekranu:

# **Słowniki**

![](_page_27_Picture_31.jpeg)

![](_page_28_Picture_0.jpeg)

![](_page_28_Picture_1.jpeg)

![](_page_28_Picture_2.jpeg)

![](_page_28_Picture_3.jpeg)

Po wybraniu konkretnego słownika z listy wyświetlają się jego wszystkie elementy. Obsługa słowników wchodzących w skład *Pozostałych słowników* jest analogiczna do obsługi słownika *Grupy wskaźników*.